# **การบันทึกข้อมูลโครงการวิจัย สำหรับใช้กับระบบเบิกจ่ายโครงการวิจัย ซึ่งได้รับงบประมาณจากเงิน รายได้ของสำนักงานบริหารงานวิจัย**

### **Step 1 บันทึกโครงการวิจัย (อาจารย์)**

1. Login เข้าระบบ <u><https://mis.cmu.ac.th/cmumis/></u> -> ไปที่เมนูข้อมูลส่วนบุคคล -> งานวิจัย -> ผลงานวิจัยเชิงโครงการ -> บันทึกโครงการวิจัยที่ได้รับทุน

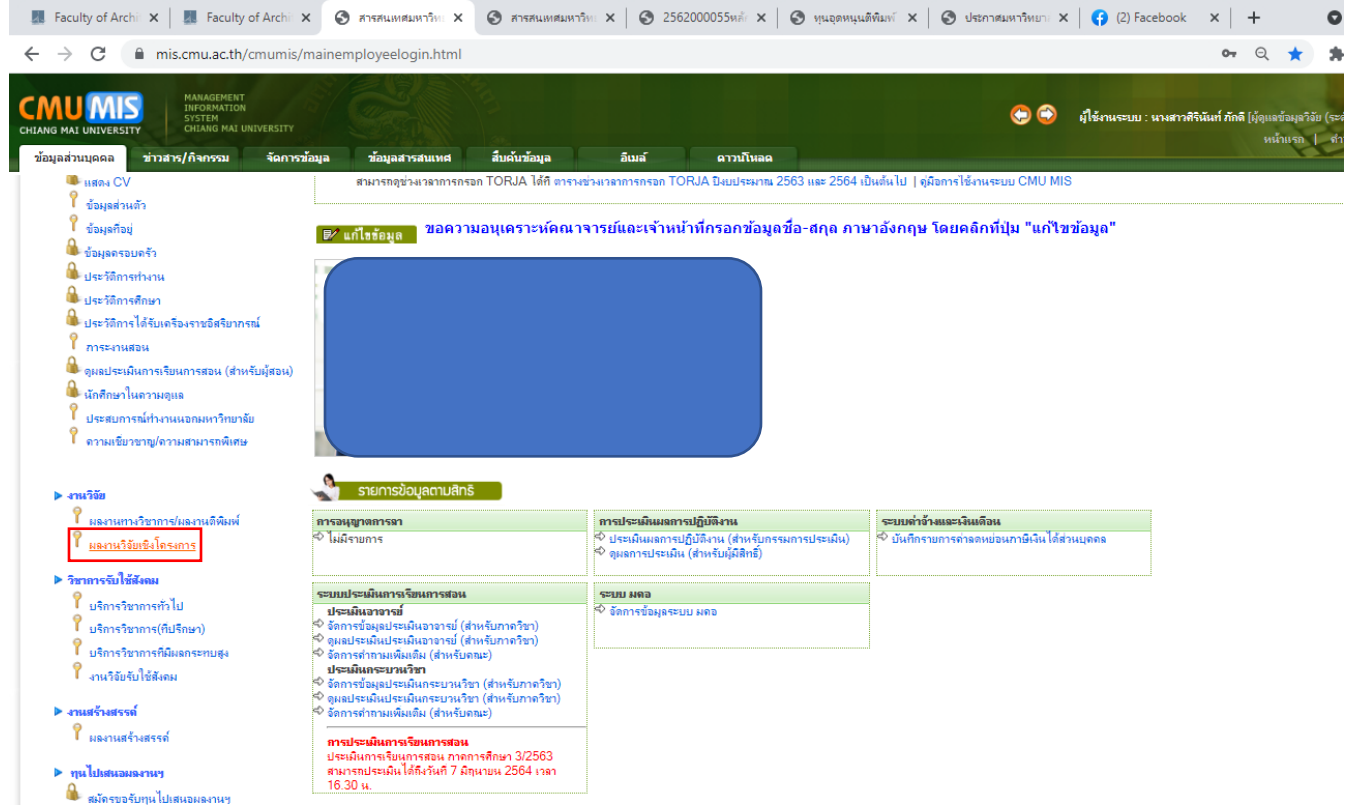

- 2. กรอกรายละเอียดข้อมูล
	- 2.1 ชื่อโครงการ (กรอกทั้งช่องภาษาอังกฤษและภาษาไทยเหมือนกัน)

**(กรณีเบิกค่าตอบแทน)** ค่าตอบแทน ครั้งที่ ... ประจำเดือน...... 256x\_.....ชื่อบทความภาษาอังกฤษ.....

**(กรณีเบิกค่า Page Charge)** Page Charge ประจำเดือน...... 256x\_.....ชื่อบทความภาษาอังกฤษ.....

- 2.2 เลือกประเภทงานวิจัย, ยุทธศาสตร์ของมหาวิทยาลัย วันที่เริ่มต้น และสิ้นสุดโครงการ (ใส่วันที่กรอก ข้อมูลทั้ง 2 ช่องเลยค่ะ)
- 2.3 แหล่งทุนวิจัย

**(กรณีเบิกค่าตอบแทน)** ทุนวิจัยภายในประเทศ->ภายในมหาวิทยาลัย->ทุนวิจัยเงินรายได้ของศูนย์บริหาร งานวิจัย->โครงการสนับสนุนการตีพิมพ์ผลงานทางวิชาการในระดับนานาชาติ(ค่าตอบแทน) **(กรณีเบิกค่า Page Charge)** ทุนวิจัยภายในประเทศ->ภายในมหาวิทยาลัย->ทุนวิจัยเงินรายได้ของศูนย์บริหาร งานวิจัย->โครงการส่งเสริมการตีพิมพ์บทความผลงานวิชาการ (Page Charge)

- 2.4 ประเภทนักวิจัย ->นักวิจัยภายในมหาวิทยาลัย -> กรอกชื่อ-นามสกุล
- 2.5 เลือก บทบาทหน้าที่ของนักวิจัย -> สัดส่วนปริมาณงาน -> กดบันทึกรายการนักวิจัย
- 2.6 กดบันทึก จะได้รหัสโครงการด้านบนสุดเป็น P0000xxxxx และให้เลื่อนมาด้านล่าง ให้กดเปลี่ยน สถานะโครงการ จาก โครงการวิจัยที่อยู่ระหว่างยื่นข้อเสนอโครงการ (P) เป็นโครงการวิจัยที่ได้รับ อนุมัติและอยู่ระหว่างดำเนินโครงการ (I) -> กดปรับปรุงข้อมูล (รหัสโครงการจะเปลี่ยนเป็น R0000xxxxx)

(ตัวอย่าง)

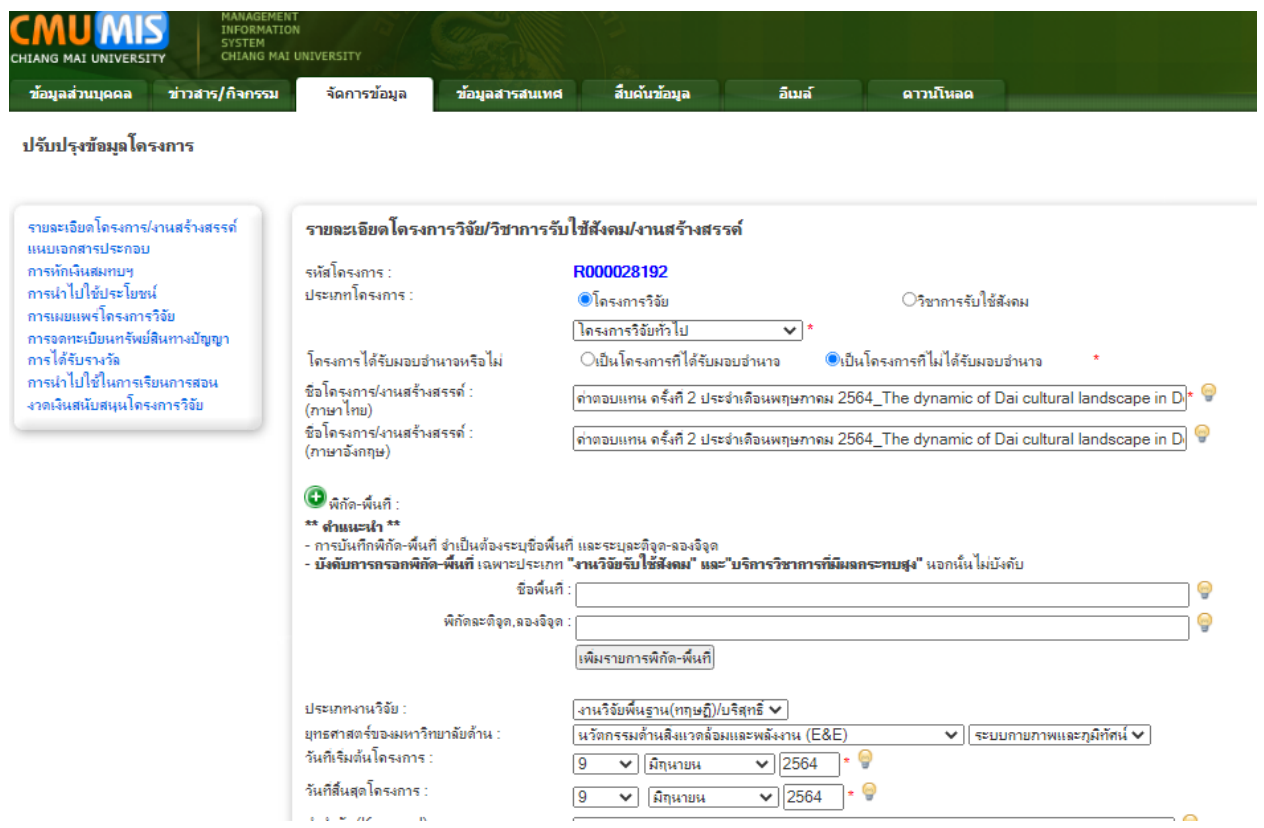

## **Step 2 ปรับปรุงข้อมูลโครงการ/ จัดการข้อมูล (อาจารย์/นักวิจัย)**

1. ไปที่ **ปรับปรุงข้อมูลโครงการ (มุมซ้ายบน) -> งวดเงินสนับสนุนโครงการวิจัย** 

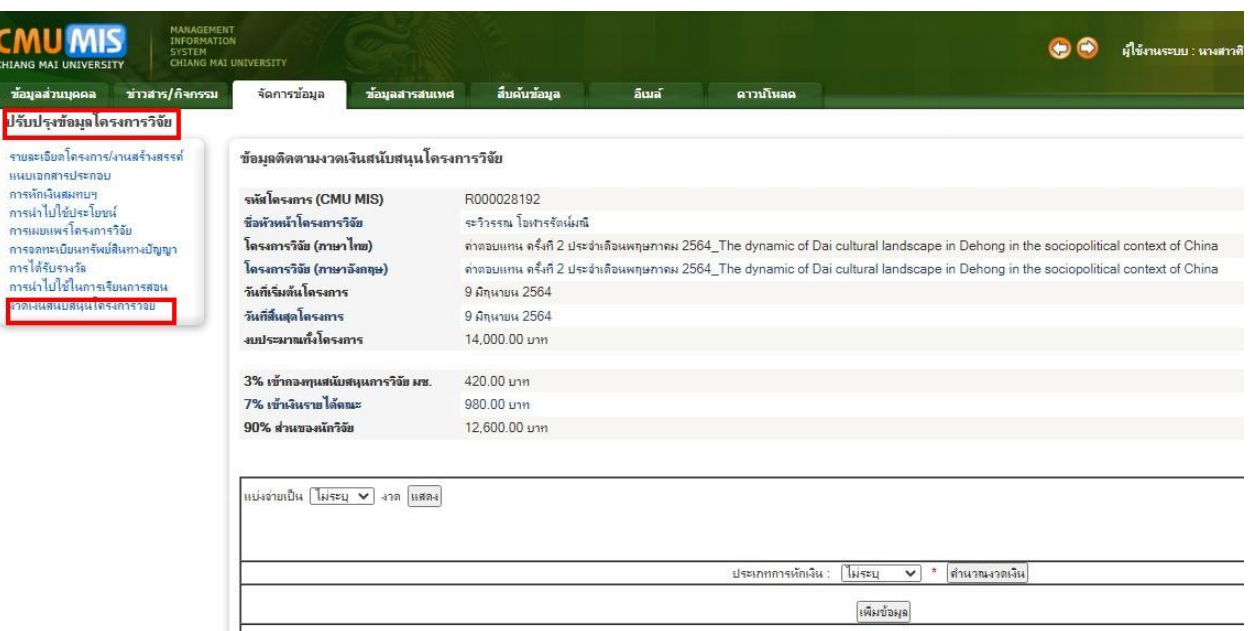

2. เลือกแบ่งจ่ายเป็น 1 งวด และกดแสดง วันที่รับเงินจะ default เป็นวันที่กรอก (ไม่ต้องแก้) -> กรอก จำนวนเงิน ->ประเภทการหักเงิน เลือกไม่หักเงิน -> กด เพิ่มข้อมูล จะขึ้นตัวหนังสือสีเขียวว่า **ยืนยัน รายการเสร็จสิ้น**

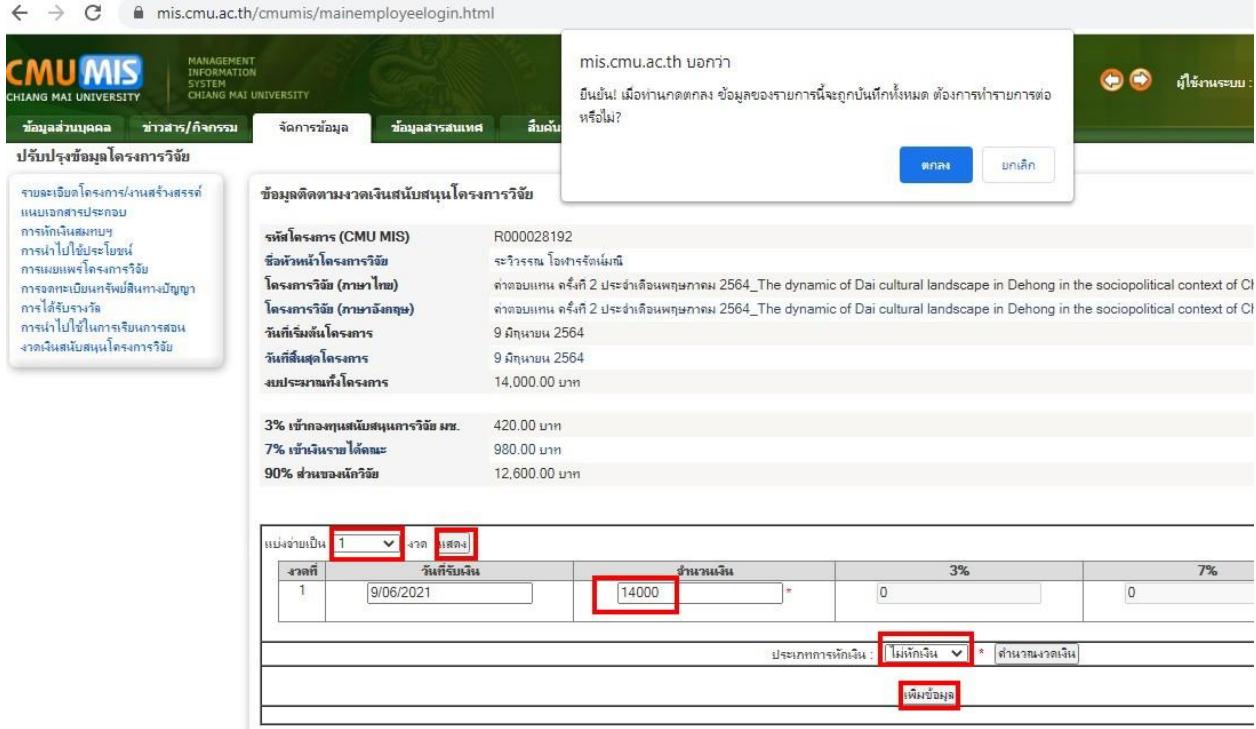

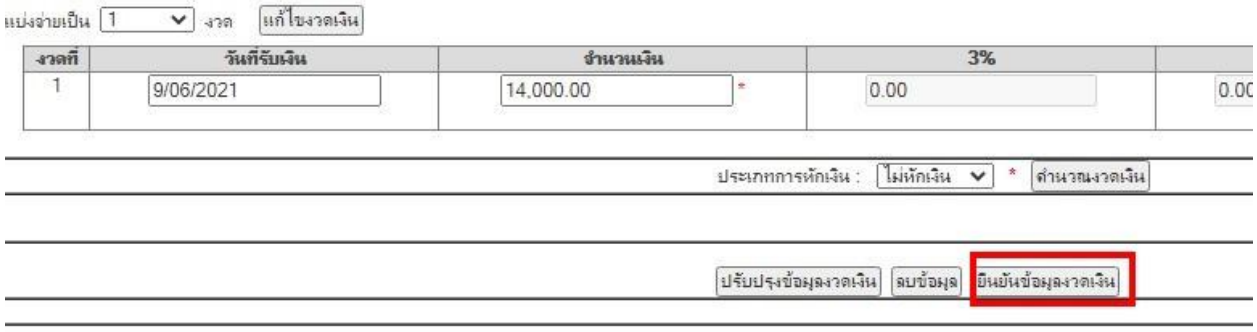

## **Step 3 เจ้าหน้าที่บริหารงานวิจัยของคณะ**

ไปที่ติดตามงวดเงินฯ -> ติดตามงวดเงินสนับสนุนโครงการวิจัย-> ปรากฏชื่อโครงการที่อาจารย์บันทึกไว้ แล้วกด ตรวจสอบ-> จนท.ตรวจสอบงวดเงินให้เป็นไปตามสัญญา ->กดยืนยันข้อมูล -> ส่งข้อมูลให้สำนักงานบริหาร งานวิจัย -> จากนั้นโครงการจะปรากฏในระบบเบิกจ่ายเงินโครงการวิจัย

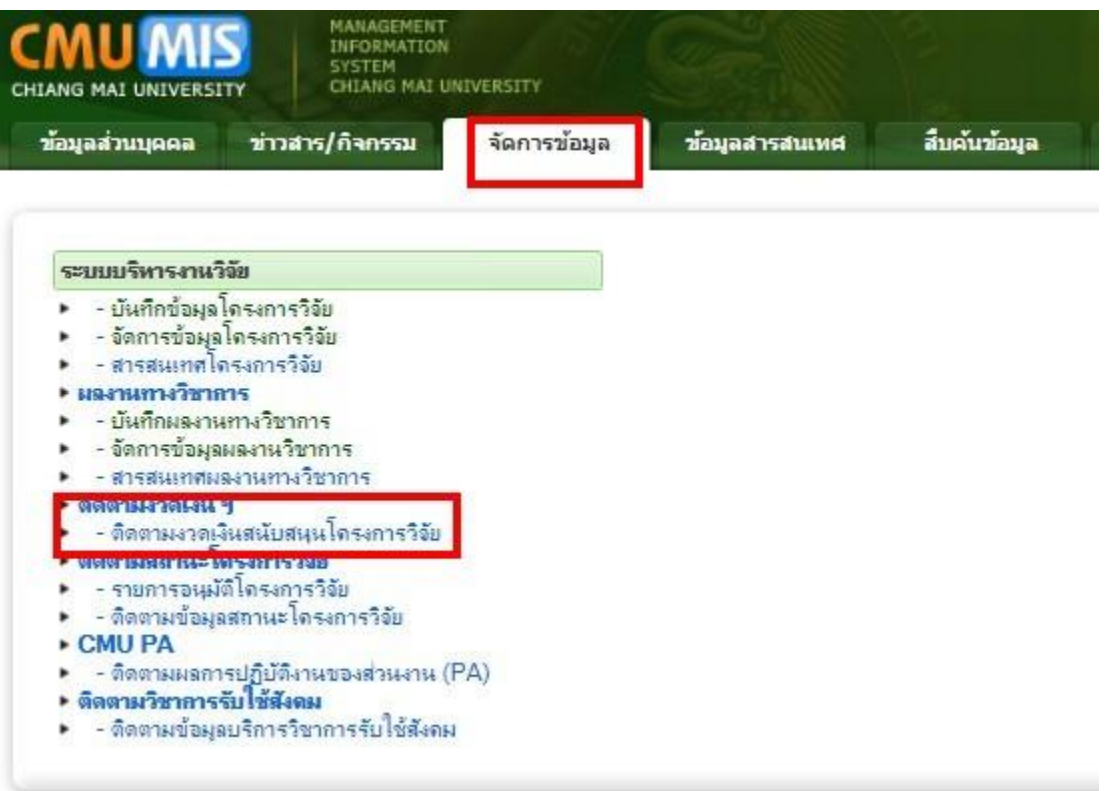

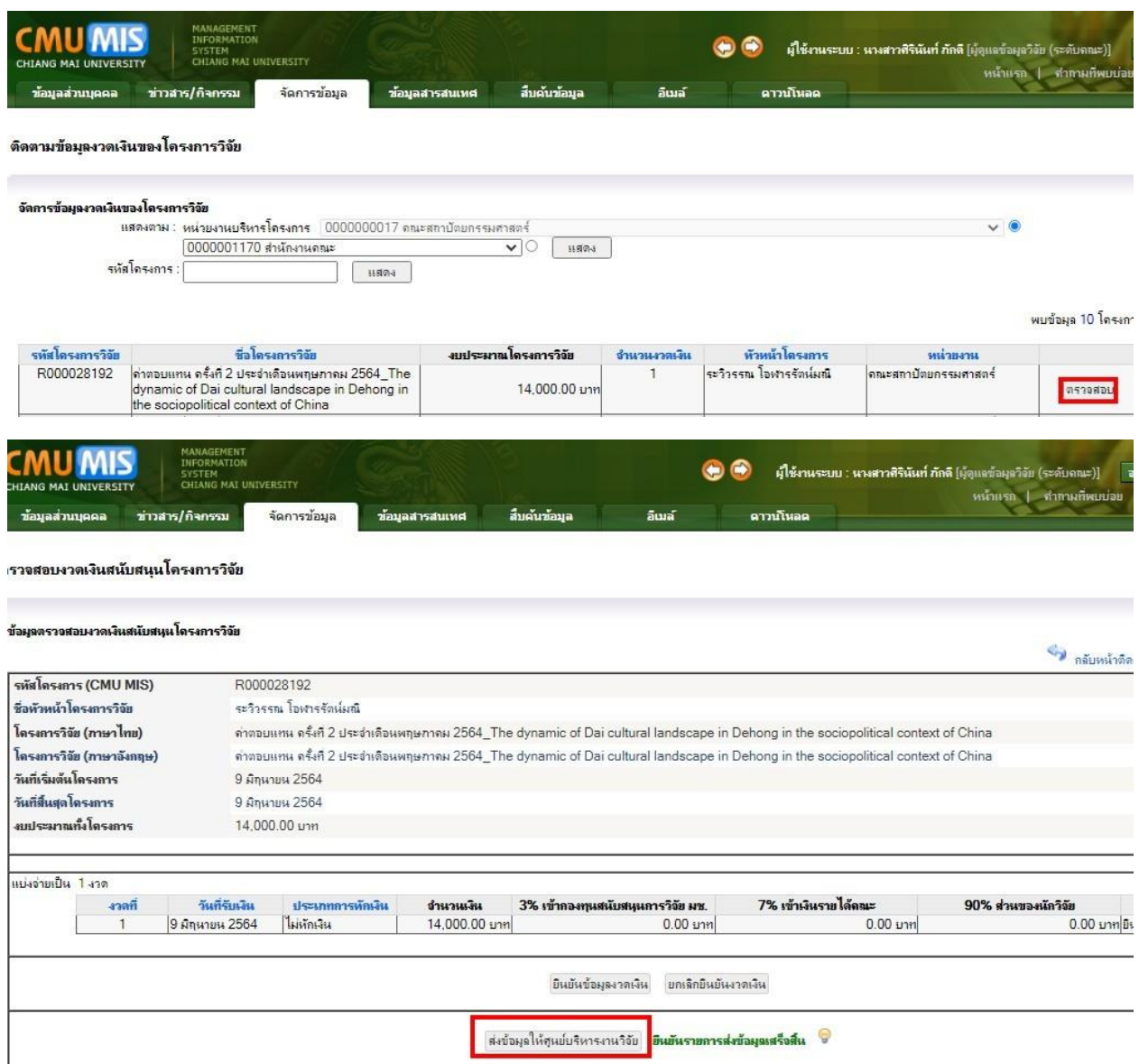

## **Step 4 การบันทึกข้อมูลผ่านระบบเบิกจ่ายเงินโครงการวิจัย (อาจารย์/นักวิจัย)**

- 1. Login เข้าระบบ <https://research.mis.cmu.ac.th/Default>
- 2. เลือกเมนู Management -> บันทึกข้อมูลสำหรับเบิกจ่ายเงินโครงการวิจัย ->ข้อมูลในการส่งใบเสร็จให้ แหล่งทุน เลือก ไม่ระบุ
- 3. บันทึกข้อมูลบัญชีธนาคาร พร้อมแนบรูปภาพหน้า Book bank
- 4. บันทึกข้อมูลที่อยู่ของหัวหน้าโครงการในใบสำคัญรับเงินให้ครบถ้วน \*\*กรอกข้อมูลเป็นที่อยู่ คณะสถาปัตยกรรมศาสตร์[มหาวิทยาลัยเชียงใหม่](http://www.cmu.ac.th/) 239 ถ.ห้วยแก้ว อ.เมือง จ. เชียงใหม่ 50200 หรือที่อยู่ตามบัตรประชาชนของอาจารย์\*\*

#### 5. กดบันทึกข้อมูลสำหรับเบิกจ่าย

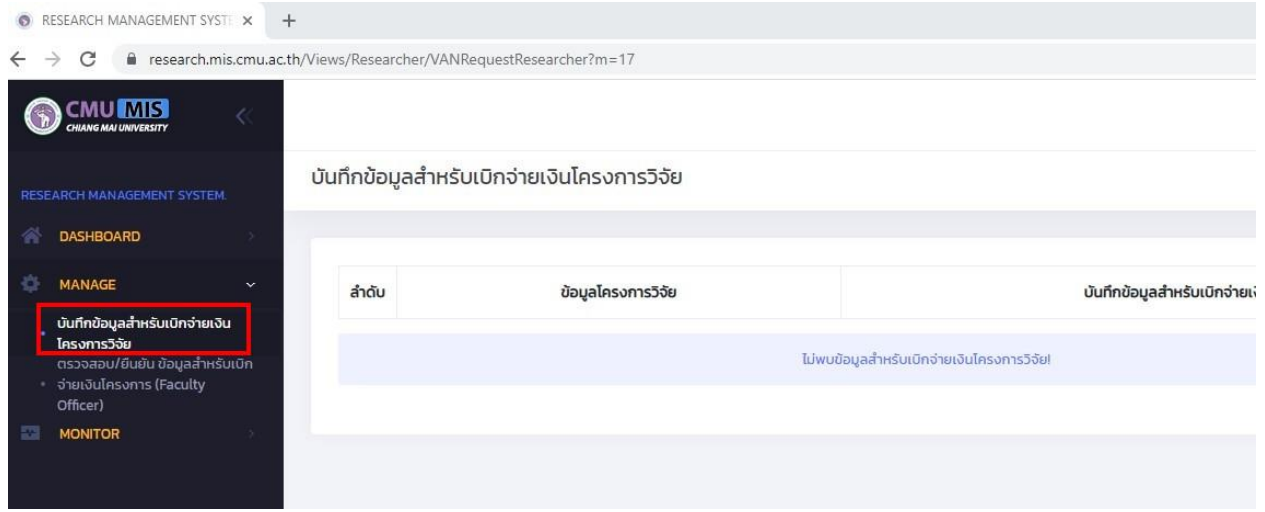

## **Step 5 เจ้าหน้าที่บริหารงานวิจัยของคณะ**

1. เจ้าหน้าที่จะได้รับ Email

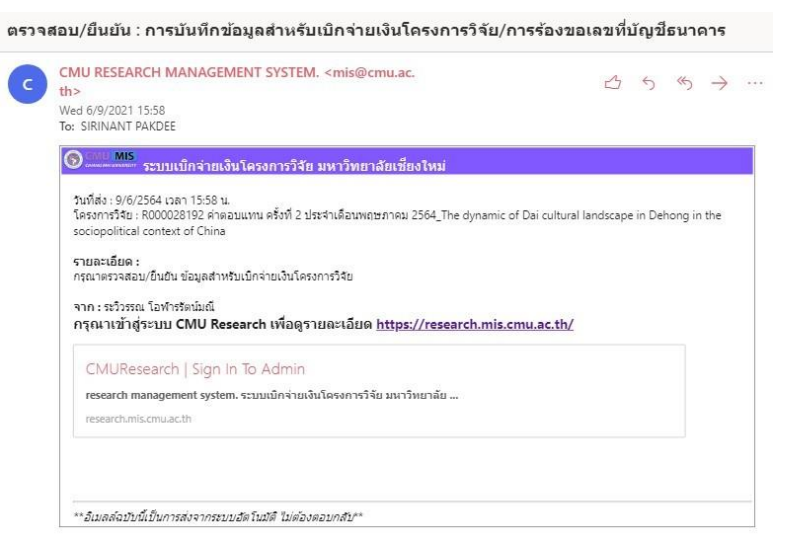

- 2. Login เข้าระบบ <https://research.mis.cmu.ac.th/Default>
- 3. เลือกเมนู Management -> ตรวจสอบ/ยืนยัน ข้อมูลสำหรับเบิกจ่ายเงินโครงการ
- 4. ตรวจสอบข้อมูลที่อยู่ในใบสำคัญรับเงิน และบัญชีสำหรับรับเงินของโครงการให้ถูกต้อง ครบถ้วน
- 5. กดยืนยันข้อมูล

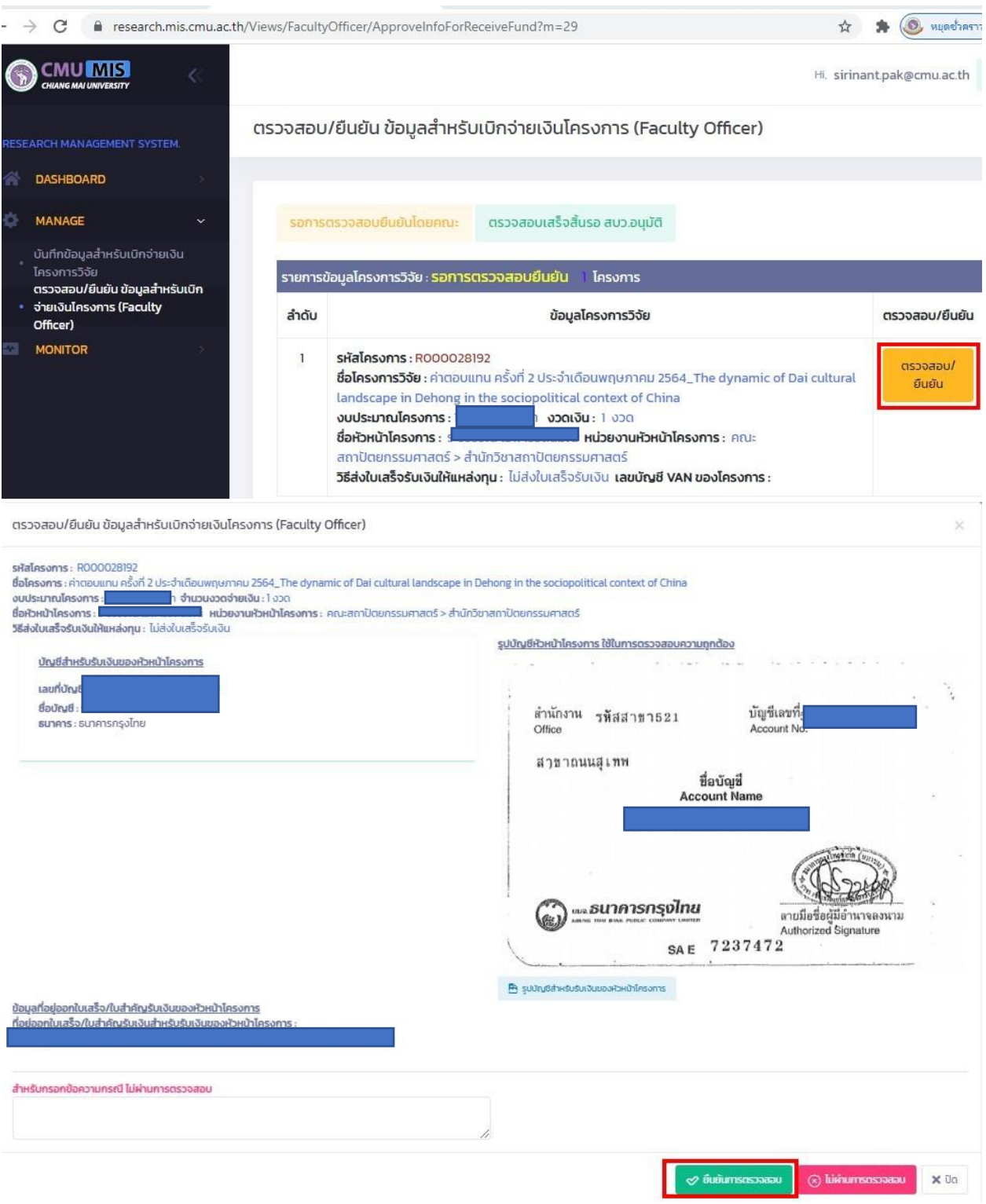